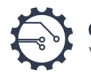

## Microsoft Teams – Quick Start Guide

Microsoft Teams is a powerful collaboration tool for Office 365 products. The Judicial Branch uses Teams as our primary solution for video conferencing.

#### Joining a Teams Meeting:

You will receive an invitation to a Teams meeting via email. Upon receiving this invitation, you will have two options for joining:

By Video: Simply click the "Join Microsoft Teams Meeting" link found in the invitation. You will need a device with a functioning webcam and microphone.

*Note: You are not required to have the Teams app installed on your device to join; you can simply click "Join on the web instead" to join through your web browser.*

By Phone: Dial the phone number found in the invitation. You will be prompted to enter the "Conference ID" also found in the invitation.

# **Join Microsoft Teams Meeting** +1 307-316-5574 United States, Laramie (Toll) Conference ID: 124 429 961#

Local numbers | Reset PIN | Learn more about Teams | Meeting options

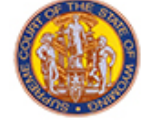

### Teams Meeting Functionality:

Upon joining a Teams meeting through your browser, you will be prompted to enter your name. You will also have the option to begin the meeting with your camera / microphone on or off using the provided toggles.

*Note: It is typically best practice to remain on mute when you aren't actively speaking.*

Controls: During the meeting you will have the option to turn your camera / microphone on and off as needed by visiting the toolbar at the bottom of the meeting screen.

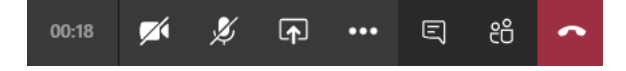

Screensharing: You also have the option to share your desktop to the meeting by clicking the screenshare button and choosing which screen you'd like to share.

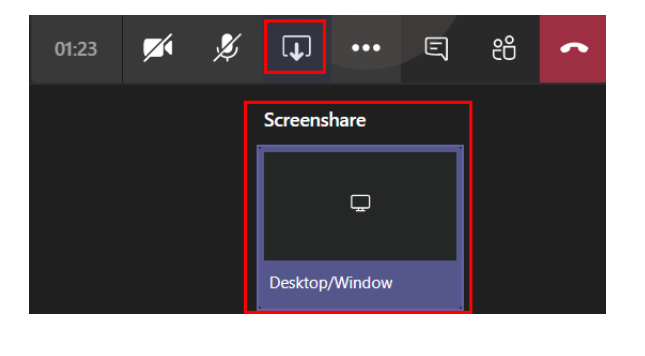

Device Settings: If you need to change your devices (i.e. camera, speakers or mic) you may do so by clicking the three ellipses button and choosing "Show device settings"

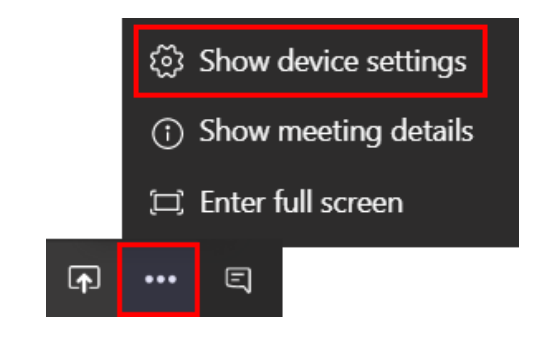

Wyoming Supreme Court www.courts.state.wy.us

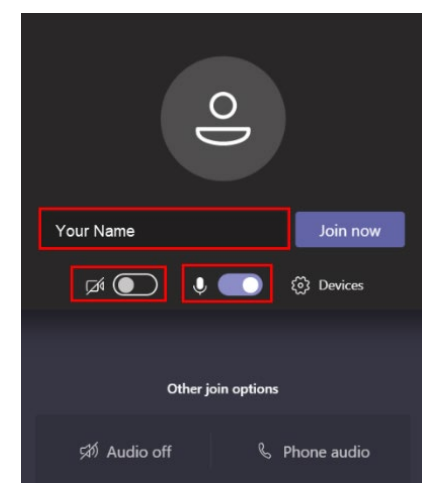

### Troubleshooting Guide:

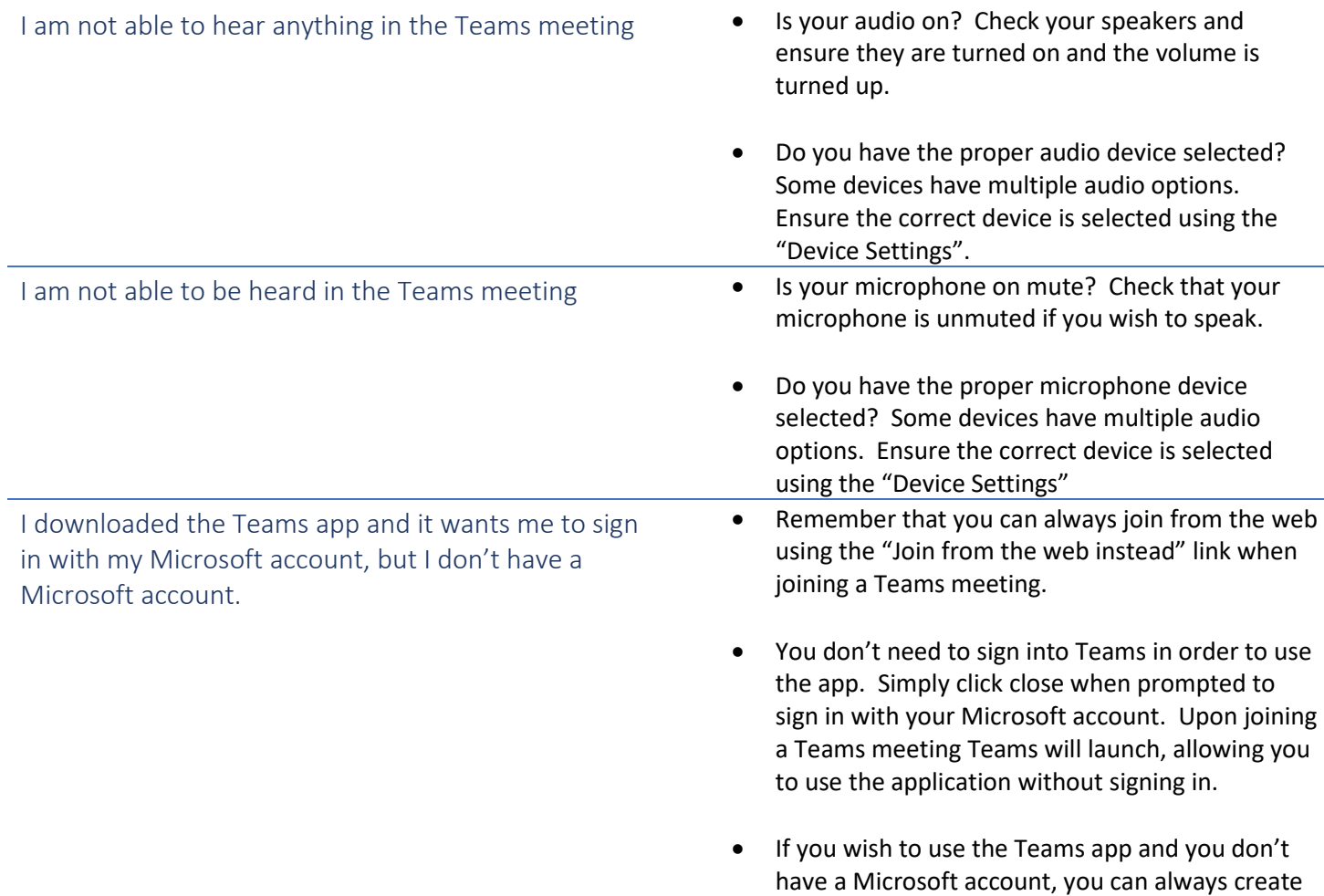

one for free.